# **NOC**

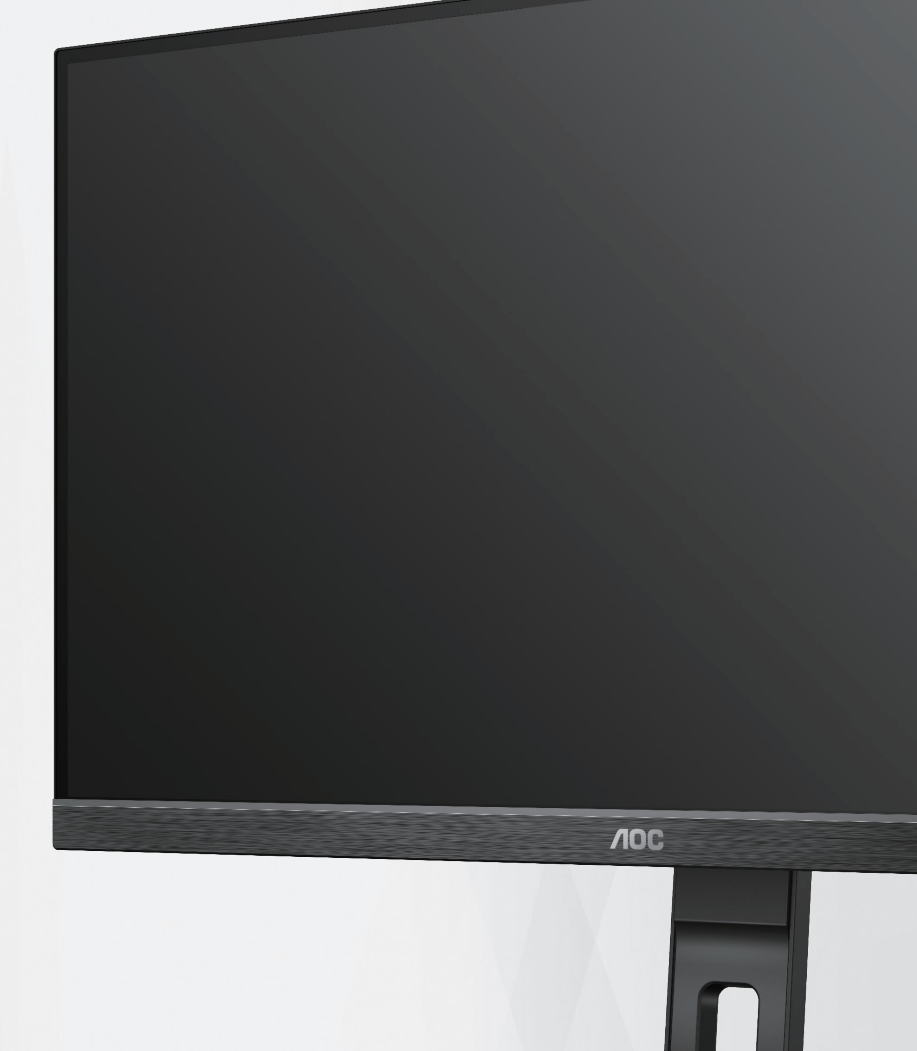

### Monitorului LCD Manual de utilizare

24P2QM

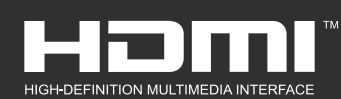

**www.aoc.com** ©2022 AOC. All Rights Reserved.

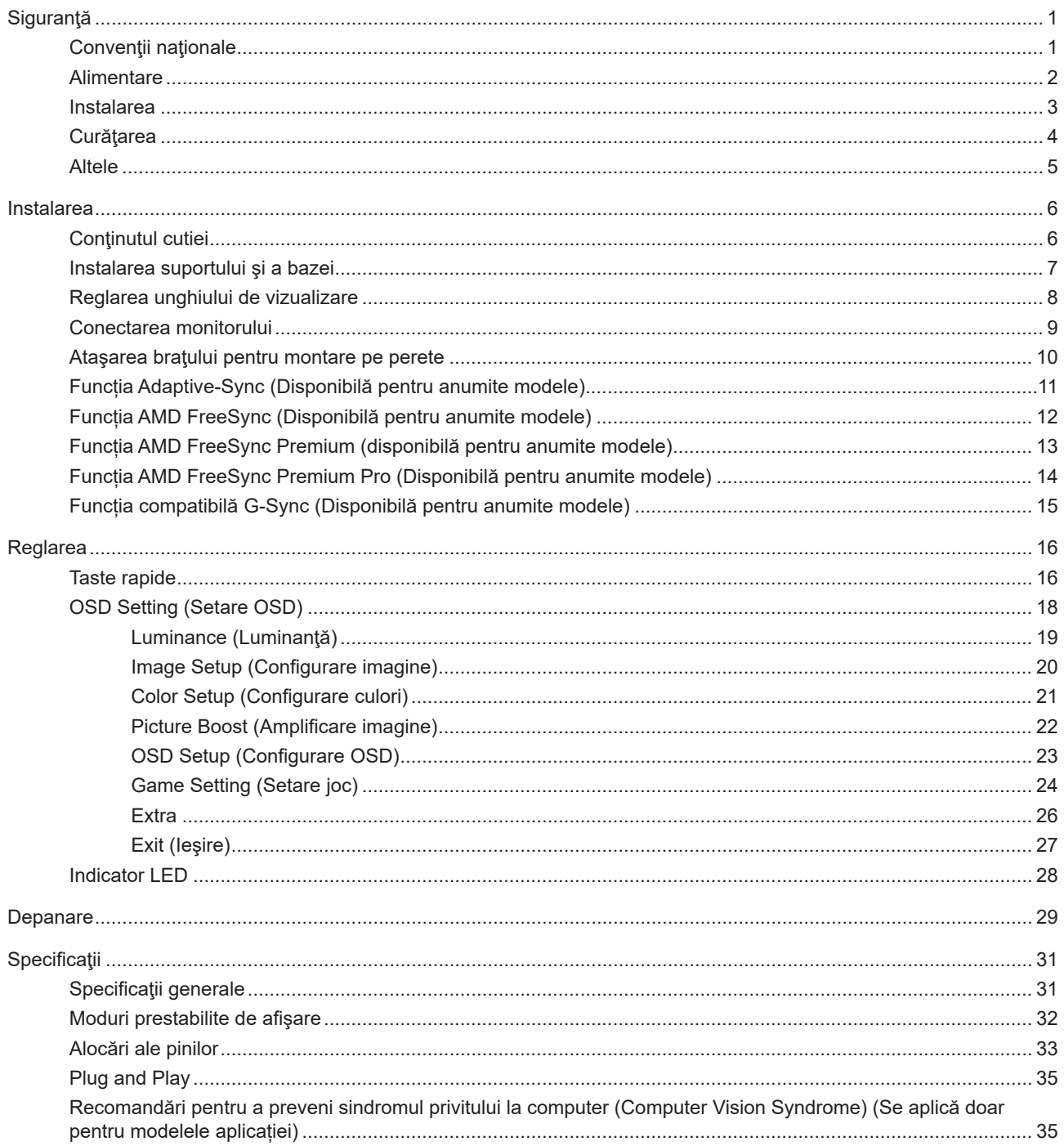

## <span id="page-2-0"></span>**Siguranţă**

### **Convenţii naţionale**

În următoarele subsecțiuni, sunt descrise convențiile naționale utilizate în acest document.

#### **Note, precauţii şi avertismente**

În acest ghid, este posibil ca fragmentele de text să fie însoţite de o pictogramă şi scrise cu caractere aldine sau cursive. Aceste fragmente reprezintă note, precauţii şi avertismente şi sunt utilizate după cum urmează:

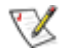

**NOTĂ:** Marcajul NOTĂ indică informaţii importante care vă ajută să utilizaţi mai bine computerul.

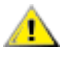

**ATENŢIE:** marcajul ATENŢIE indică posibilitatea de deteriorare a echipamentelor hardware sau de pierdere a datelor şi vă ajută să evitaţi problema.

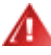

**AVERTISMENT:** Un AVERTISMENT indică posibilitatea de vătămare corporală şi vă informează cum să evitaţi problema. Anumite avertismente pot să apară în format alternativ şi este posibil să nu fie însoţite de pictograme. În astfel de cazuri, forma respectivă de prezentare a avertismentului este aprobată de autoritatea de reglementare.

### <span id="page-3-0"></span>**Alimentare**

Monitorul trebuie aprovizionat cu energie numai de la tipul de sursă indicat pe etichetă. Dacă aveți dubii cu privire la modul de alimentare din reşedinţa dvs., consultaţi reprezentantul local sau compania de electricitate locală.

Monitorul este prevăzut cu un ștecher cu împământare, adică un ștecher dotat cu un al treilea pin. Acest ștecher trebuie introdus într-o priză cu împământare, ca măsură de siguranţă. Dacă priza dvs. nu este compatibilă cu ştecherele care au trei pini, solicitați asistența unui electrician pentru a instala o priză adecvată sau folosiți un adaptor pentru a împământa dispozitivul. Nu anulaţi elementul de siguranţă al ştecherului cu împământare.

Deconectaţi unitatea de la alimentare pe durata furtunilor cu descărcări electrice sau când nu îl utilizaţi pentru perioade mari de timp. Astfel, veţi proteja monitorul împotriva daunelor provocate de fluctuaţiile bruşte de tensiune.

Nu supraîncărcați cablurile de alimentare și prelungitoarele. Supraîncărcarea acestora poate produce un incendiu și există riscul de electrocutare.

Pentru a asigura o funcționare satisfăcătoare, folosiți monitorul numai împreună cu computerele care apar pe lista UL, ale căror mufe de conectare au valori nominale de 100 -240 V c.a., min. 5A.

**AL** Priza de perete trebuie instalată în apropierea echipamentului și trebuie să fie ușor accesibilă.

### <span id="page-4-0"></span>**Instalarea**

Nu aşezaţi monitorul pe un cărucior, un suport, un trepied, un suport de montare sau o masă instabilă. În cazul în care cade, monitorul poate duce la rănirea unei persoane și la deteriorarea gravă a produsului. Utilizați numai cărucioare, suporturi, trepiede, suporturi de montare sau mese recomandate de producător sau comercializate împreună cu acest produs. Respectaţi instrucţiunile producătorului atunci când instalaţi produsul şi utilizaţi accesoriile de montare recomandate de producător. Ansamblurile formate din produs şi cărucior trebuie deplasate cu atenţie.

Nu împingeţi obiecte în fanta cu care este prevăzut dulapul pentru monitor. În caz contrar, se pot deteriora componente ale circuitului sau se poate provoca un scurtcircuit. Nu vărsați niciodată lichide pe monitor.

Nu aşezaţi produsul cu faţa pe podea.

Dacă montaţi monitorul pe un perete sau raft, folosiţi un kit de montare aprobat de către producător şi urmaţi instrucțiunile de instalare a acestuia.

Lăsați spațiu liber în jurul monitorului, după cum se arată mai jos. În caz contrar, este posibil ca circulația aerului să nu fie adecvată, ceea ce poate cauza un incendiu sau deteriorarea monitorului.

Pentru a evita deteriorarea accidentală, de exemplu, desprinderea panoului de pe cadru, asigurați-vă că monitorul Æ nu este înclinat în jos cu mai mult de -5 grade. Dacă se depășește unghiul de înclinare în jos de -5 grade, defecțiunea monitorului nu va fi acoperită de garanție.

Consultaţi imaginea de mai jos pentru zonele recomandate pentru aerisire din jurul monitorului, atunci când monitorul este instalat pe perete sau pe suport:

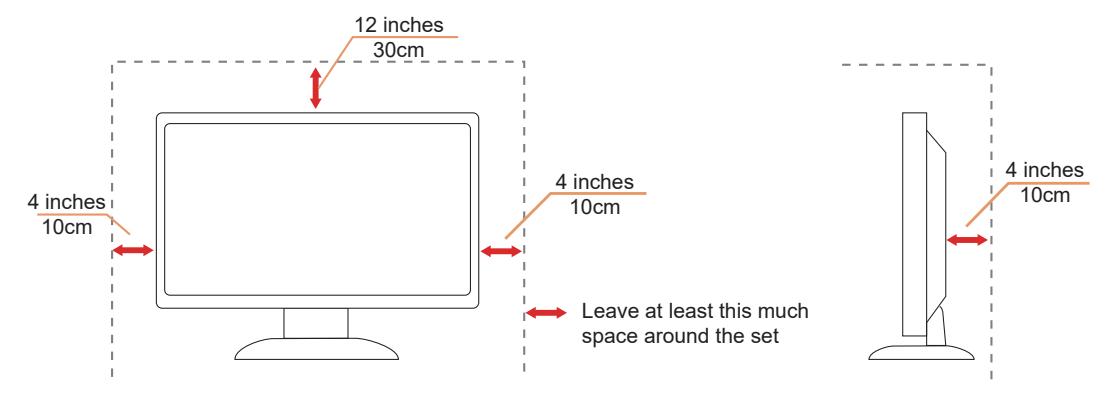

### <span id="page-5-0"></span>**Curăţarea**

Curățați periodic dulapul cu o bucată de material. Puteți utiliza detergent cu concentrație mică pentru a îndepărta petele, nu detergent cu concentraţie mare, care poate cauteriza dulapul pentru produs.

Ân timpul curățării, asigurați-vă că nu pătrunde detergent în produs. Materialul utilizat pentru curățare nu trebuie să fie aspru, deoarece ar deteriora suprafaţa ecranului.

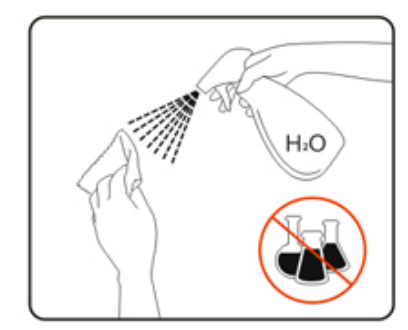

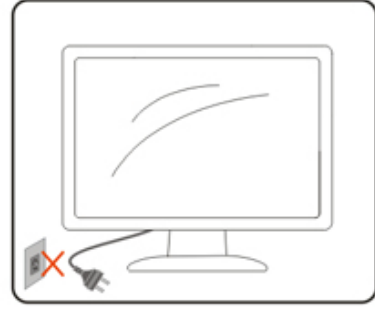

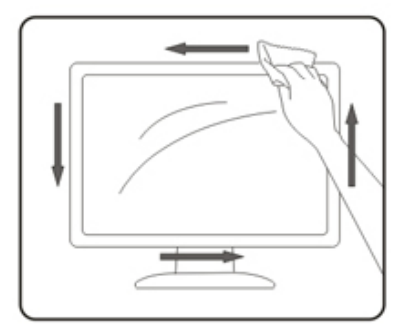

ADeconectați cablul de alimentare înainte de a curăța produsul.

### <span id="page-6-0"></span>**Altele**

Dacă produsul emite mirosuri şi sunete ciudate sau fum, deconectaţi IMEDIAT fişa de alimentare şi contactaţi un Centru de service.

Asigurați-vă că orificiile de ventilare nu sunt blocate de o masă sau de o draperie.

Nu supuneţi monitorul LCD la niveluri mari de şoc sau la impacturi puternice în timpul funcţionării.

Nu loviţi şi nu scăpaţi monitorul pe jos în timpul funcţionării sau transportului.

## <span id="page-7-0"></span>**Instalarea**

### **Conţinutul cutiei**

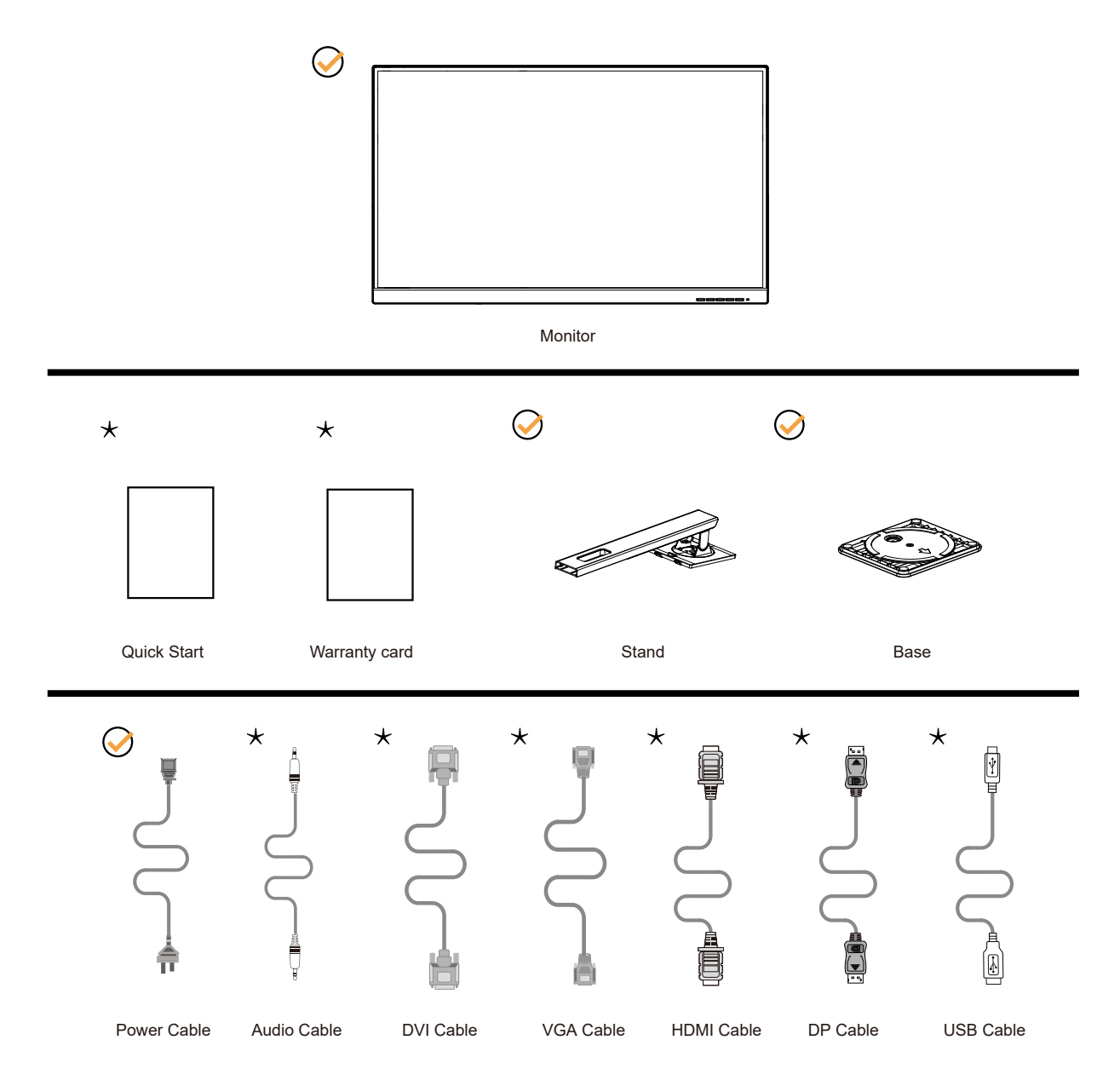

 $\star$  În unele țări sau regiuni este posibil să nu fie incluse toate cablurile de semnal. Consultați reprezentantul local sau filiala locală AOC pentru a obţine confirmarea în această privinţă.

### <span id="page-8-0"></span>**Instalarea suportului şi a bazei**

Instalaţi sau dezinstalaţi suportul urmând paşii de mai jos.

Instalare:

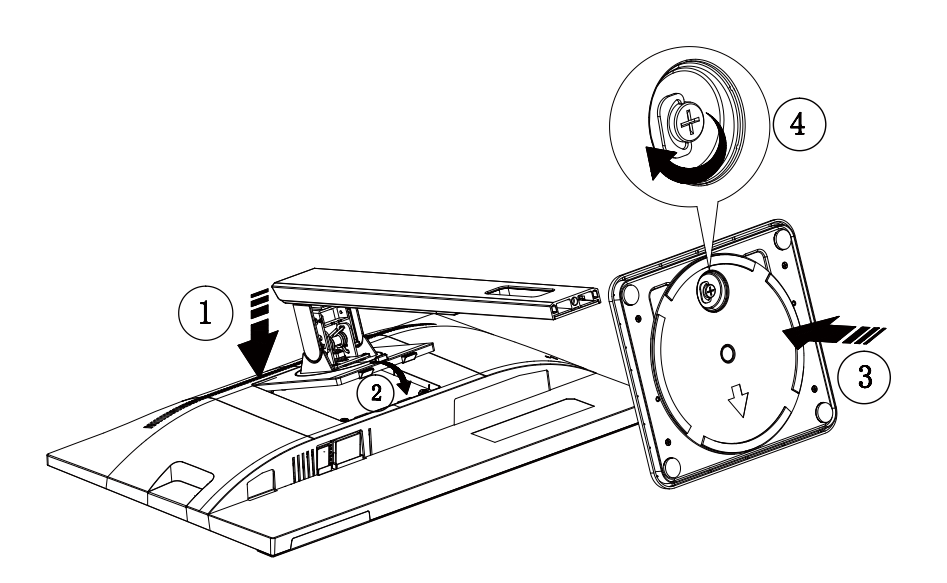

Dezasamblare:

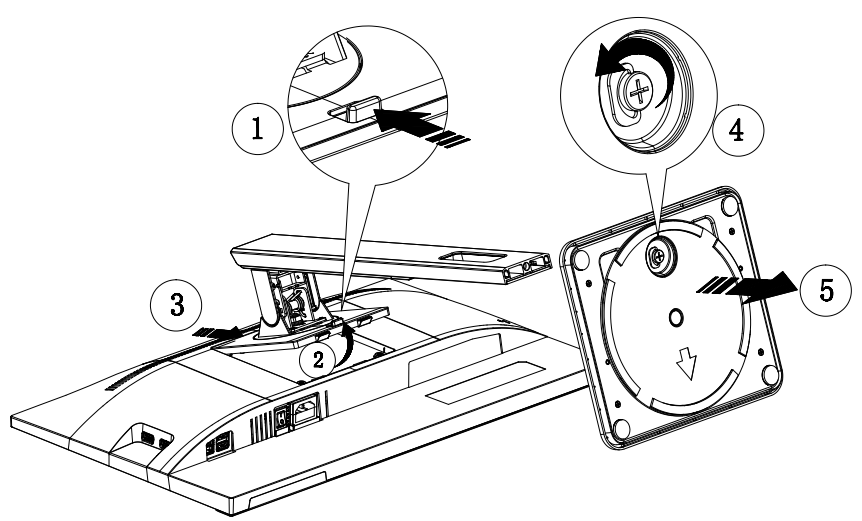

### <span id="page-9-0"></span>**Reglarea unghiului de vizualizare**

Pentru vizualizare optimă, se recomandă să vă uitaţi drept la monitor, apoi să reglaţi unghiul monitorului în funcţie de preferinţe.

Ţineţi suportul astfel încât să nu răsturnaţi monitorul atunci când modificaţi unghiul. Puteţi regla unghiul monitorului după cum se arată mai jos:

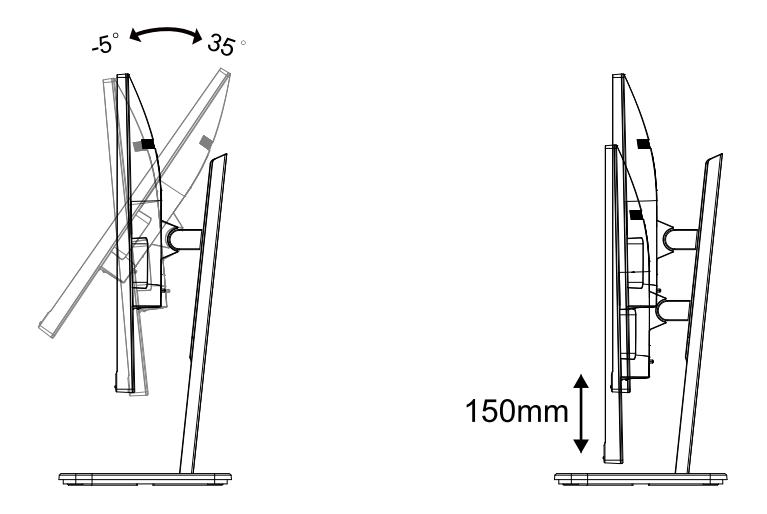

### **NOTĂ:**

Nu atingeţi ecranul LCD atunci când modificaţi unghiul. În caz contrar, ecranul LCD se poate deteriora sau sparge.

#### **Avertisment:**

- 1. Pentru a evita deteriorarea accidentală a ecranului, precum desprinderea panoului, asigurați-vă că monitorul nu este înclinat în jos cu mai mult de -5 grade.
- 2. Nu apăsați pe ecran atunci când reglați unghiul monitorului. Atingeți doar cadrul.

### <span id="page-10-0"></span>**Conectarea monitorului**

Conexiunile prin cablu din spatele monitorului şi computerului:

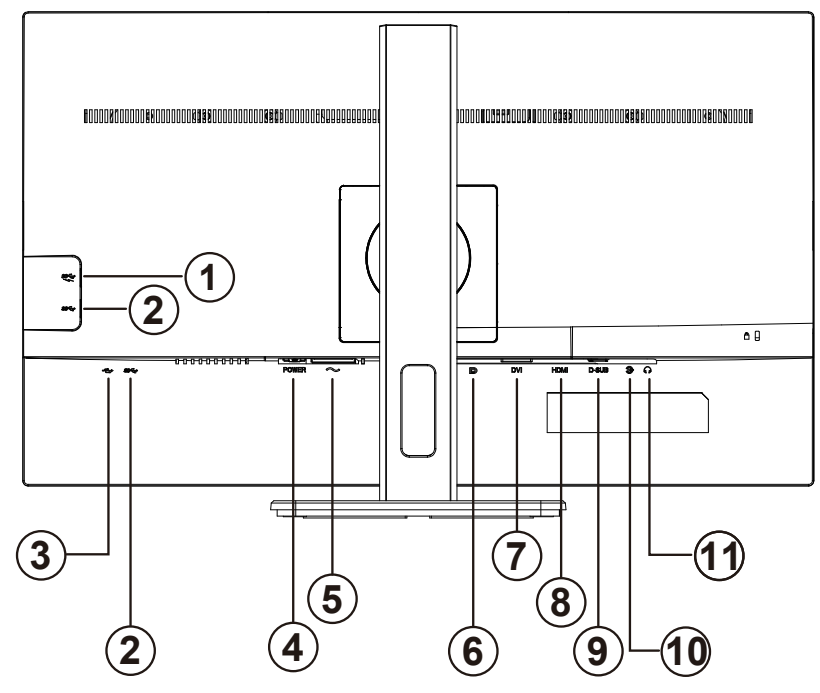

- 1. USB descendent + încărcare rapidă
- 2. USB descendent
- 3. USB ascendent
- 4. Comutator
- 5. Alimentare
- 6. DP
- 7. DVI
- 8. HDMI
- 9. Analogic (cablu D-Sub cu 15 pin)
- 10. Intrare audio
- 11. Ieşire microfon

#### **Conectarea la PC**

- 1. Conectaţi bine cablul de alimentare la spatele afişajului.
- 2. Opriţi computerul şi deconectaţi cablul de alimentare al acestuia.
- 3. Conectaţi cablul de semnal al afişajului la conectorul video din partea din spate a calculatorului.
- 4. Conectaţi cablul de alimentare al calculatorului şi al afişajului la o priză din apropiere.
- 5. Porniţi calculatorul şi afişajul.

Dacă monitorul afişează imaginea, instalarea este finalizată. Dacă nu este afişată nicio imagine, consultaţi secţiunea de depanare.

Pentru a proteja echipamentul, opriţi întotdeauna PC-ul şi monitorul înainte de a realiza conexiunile.

### <span id="page-11-0"></span>**Ataşarea braţului pentru montare pe perete**

Pregătirea pentru instalare a unui braţ pentru montare pe perete.

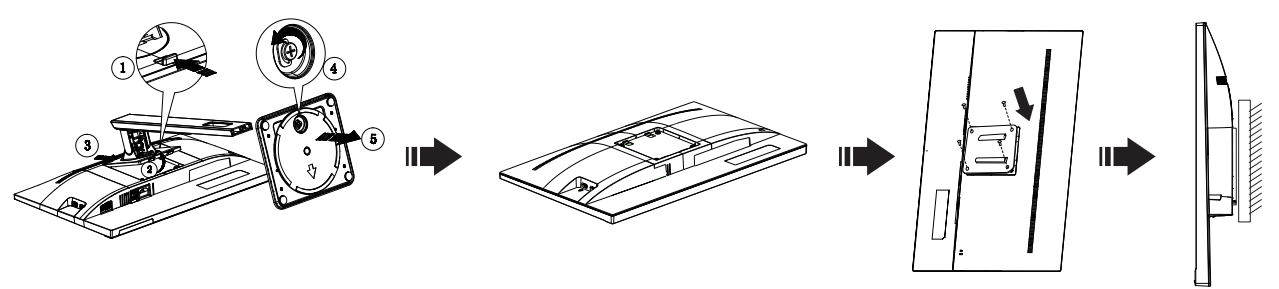

Acest monitor poate fi ataşat la un braţ pentru montare pe perete, pe care îl achiziţionaţi separat. Deconectaţi alimentarea cu energie înainte de această procedură. Urmaţi paşii de mai jos:

- 1. Îndepărtaţi baza.
- 2. Urmați instrucțiunile producătorului pentru asamblarea brațului pentru montare pe perete.
- 3. Aşezaţi braţul pentru montare pe perete pe spatele monitorului. Aliniaţi orificiile braţului cu orificiile de pe spatele monitorului.
- 4. Introduceţi 4 şuruburi în orificii şi strângeţi.
- 5. Reconectați cablurile. Consultați manualul de utilizare primit împreună cu brațul pentru montare pe perete opțional pentru instrucţiuni de montare a acestuia pe perete.

Notă: Orificiile de şurub pentru montarea VESA nu sunt disponibile pentru toate modelele, vă rugăm consultaţi

distribuitorul sau departamentul oficial al AOC.

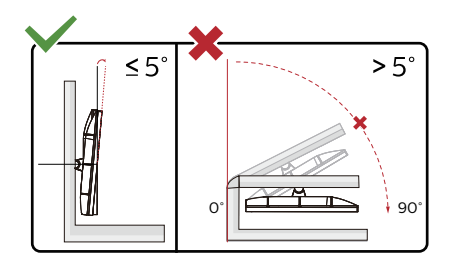

\* Designul afișajului poate diferi de ilustrație.

#### **Avertisment:**

- 1. Pentru a evita deteriorarea accidentală a ecranului, precum desprinderea panoului, asigurați-vă că monitorul nu este înclinat în jos cu mai mult de -5 grade.
- 2. Nu apăsați pe ecran atunci când reglați unghiul monitorului. Atingeți doar cadrul.

### <span id="page-12-0"></span>**Funcția Adaptive-Sync (Disponibilă pentru anumite modele)**

- 1. Funcția Adaptive-Sync (Sincronizare adaptivă) funcționează cu DP/HDMI
- 2. Compatibilitate placă grafică: Regăsiți mai jos lista de recomandări, care poate fi de asemenea consultată la www.AMD.com

#### **Plăci grafice**

- Radeon™ RX Vega series
- Radeon™ RX 500 series
- Radeon™ RX 400 series
- Radeon™ R9/R7 300 series (R9 370/X, R7 370/X, R7 265 cu excepția)
- Radeon™ Pro Duo (2016)
- Radeon™ R9 Nano series
- Radeon™ R9 Fury series
- Radeon™ R9/R7 200 series (R9 270/X, R9 280/X cu excepția)

- AMD Ryzen™ 7 2700U
- AMD Ryzen™ 5 2500U
- AMD Ryzen™ 5 2400G
- AMD Ryzen™ 3 2300U
- AMD Ryzen™ 3 2200G
- AMD PRO A12-9800
- AMD PRO A12-9800E
- AMD PRO A10-9700
- AMD PRO A10-9700E
- AMD PRO A8-9600
- AMD PRO A6-9500
- AMD PRO A6-9500E
- AMD PRO A12-8870
- AMD PRO A12-8870E
- AMD PRO A10-8770
- AMD PRO A10-8770E
- AMD PRO A10-8750B
- AMD PRO A8-8650B
- AMD PRO A6-8570
- AMD PRO A6-8570E
- AMD PRO A4-8350B
- AMD A10-7890K
- AMD A10-7870K
- AMD A10-7850K
- AMD A10-7800
- AMD A10-7700K
- AMD A8-7670K
- AMD A8-7650K
- AMD A8-7600
- AMD A6-7400K

### <span id="page-13-0"></span>**Funcția AMD FreeSync (Disponibilă pentru anumite modele)**

- 1. Funcția AMD FreeSync funcționează cu DP/HDMI
- 2. Compatibilitate placă grafică: Regăsiți mai jos lista de recomandări, care poate fi de asemenea consultată la www.AMD.com

#### **Plăci grafice**

- Radeon™ RX Vega series
- Radeon™ RX 500 series
- Radeon™ RX 400 series
- Radeon™ R9/R7 300 series (R9 370/X, R7 370/X, R7 265 cu excepția)
- Radeon™ Pro Duo (2016)
- Radeon™ R9 Nano series
- Radeon™ R9 Fury series
- Radeon™ R9/R7 200 series (R9 270/X, R9 280/X cu excepția)

- AMD Ryzen™ 7 2700U
- AMD Ryzen™ 5 2500U
- AMD Ryzen™ 5 2400G
- AMD Ryzen™ 3 2300U
- AMD Ryzen™ 3 2200G
- AMD PRO A12-9800
- AMD PRO A12-9800E
- AMD PRO A10-9700
- AMD PRO A10-9700E
- AMD PRO A8-9600
- AMD PRO A6-9500
- AMD PRO A6-9500E
- AMD PRO A12-8870
- AMD PRO A12-8870E
- AMD PRO A10-8770
- AMD PRO A10-8770E
- AMD PRO A10-8750B
- AMD PRO A8-8650B
- AMD PRO A6-8570
- AMD PRO A6-8570E
- AMD PRO A4-8350B
- AMD A10-7890K
- AMD A10-7870K
- AMD A10-7850K
- AMD A10-7800
- AMD A10-7700K
- AMD A8-7670K
- AMD A8-7650K
- AMD A8-7600
- AMD A6-7400K

### <span id="page-14-0"></span>**Funcția AMD FreeSync Premium (disponibilă pentru anumite modele)**

- 1. Funcția AMD FreeSync Premium funcționează cu DP/HDMI
- 2. Compatibilitate placă grafică: Regăsiți mai jos lista de recomandări, care poate fi de asemenea consultată la www.AMD.com

#### **Plăci grafice**

- Radeon™ RX Vega series
- Radeon™ RX 500 series
- Radeon™ RX 400 series
- Radeon™ R9/R7 300 series (R9 370/X, R7 370/X, R7 265 cu excepția)
- Radeon™ Pro Duo (2016)
- Radeon™ R9 Nano series
- Radeon™ R9 Fury series
- Radeon™ R9/R7 200 series (R9 270/X, R9 280/X cu excepția)

- AMD Ryzen™ 7 2700U
- AMD Ryzen™ 5 2500U
- AMD Ryzen™ 5 2400G
- AMD Ryzen™ 3 2300U
- AMD Ryzen™ 3 2200G
- AMD PRO A12-9800
- AMD PRO A12-9800E
- AMD PRO A10-9700
- AMD PRO A10-9700E
- AMD PRO A8-9600
- AMD PRO A6-9500
- AMD PRO A6-9500E
- AMD PRO A12-8870
- AMD PRO A12-8870E
- AMD PRO A10-8770
- AMD PRO A10-8770E
- AMD PRO A10-8750B
- AMD PRO A8-8650B
- AMD PRO A6-8570
- AMD PRO A6-8570E
- AMD PRO A4-8350B
- AMD A10-7890K
- AMD A10-7870K
- AMD A10-7850K
- AMD A10-7800
- AMD A10-7700K
- AMD A8-7670K
- AMD A8-7650K
- AMD A8-7600
- AMD A6-7400K

### <span id="page-15-0"></span>**Funcția AMD FreeSync Premium Pro (Disponibilă pentru anumite modele)**

- 1. Funcția AMD FreeSync Premium Pro funcționează cu DP/HDMI
- 2. Compatibilitate placă grafică: Regăsiți mai jos lista de recomandări, care poate fi de asemenea consultată la www.AMD.com

#### **Plăci grafice**

- Radeon™ RX Vega series
- Radeon™ RX 500 series
- Radeon™ RX 400 series
- Radeon™ R9/R7 300 series (R9 370/X, R7 370/X, R7 265 cu excepția)
- Radeon™ Pro Duo (2016)
- Radeon™ R9 Nano series
- Radeon<sup>™</sup> R9 Fury series
- Radeon™ R9/R7 200 series (R9 270/X, R9 280/X cu excepția)

- AMD Ryzen™ 7 2700U
- AMD Ryzen™ 5 2500U
- AMD Ryzen™ 5 2400G
- AMD Ryzen™ 3 2300U
- AMD Ryzen™ 3 2200G
- AMD PRO A12-9800
- AMD PRO A12-9800E
- AMD PRO A10-9700
- AMD PRO A10-9700E
- AMD PRO A8-9600
- AMD PRO A6-9500
- AMD PRO A6-9500E
- AMD PRO A12-8870
- AMD PRO A12-8870E
- AMD PRO A10-8770
- AMD PRO A10-8770E
- AMD PRO A10-8750B
- AMD PRO A8-8650B
- AMD PRO A6-8570
- AMD PRO A6-8570E
- AMD PRO A4-8350B
- AMD A10-7890K
- AMD A10-7870K
- AMD A10-7850K
- AMD A10-7800
- AMD A10-7700K
- AMD A8-7670K
- AMD A8-7650K
- AMD A8-7600
- AMD A6-7400K

### <span id="page-16-0"></span>**Funcția compatibilă G-Sync (Disponibilă pentru anumite modele)**

- 1. Funcția compatibilă G-SYNC funcționează cu DP/HDMI
- 2. Pentru a vă bucura de experiența perfectă de joc cu G-SYNC, trebuie să achiziționați o placă GPU NVIDIA separată care acceptă G-SYNC.

#### **Cerințe de sistem G-sync**

Computer desktop conectat la monitorul G-SYNC:

Compatibilitate cu plăcile grafice: Caracteristicile G-SYNC necesită plăci grafice NVIDIA GeForce® GTX 650 Ti BOOST sau modele superioare.

Driver: R340.52 sau o versiune ulterioară Sistem de operare Windows 10 Windows 8.1 Windows 7 Cerințe de sistem: DisplayPort 1.2 al procesorului grafic trebuie să fie acceptat.

computer Notebook conectat la monitor G-SYNC:

Compatibilitate plăci grafice: NVIDIA GeForce® GTX 980M, GTX 970M, GTX 965M GPU sau plăci grafice superioare Driver: R340.52 sau o versiune ulterioară Sistem de operare Windows 10 Windows 8.1 Windows 7 Cerințe de sistem: DisplayPort 1.2 direct de la GPU trebuie să fie acceptat.

Pentru mai multe informații despre NVIDIA G-SYNC, vizitați: https://www.nvidia.cn/

## <span id="page-17-0"></span>**Reglarea**

### **Taste rapide**

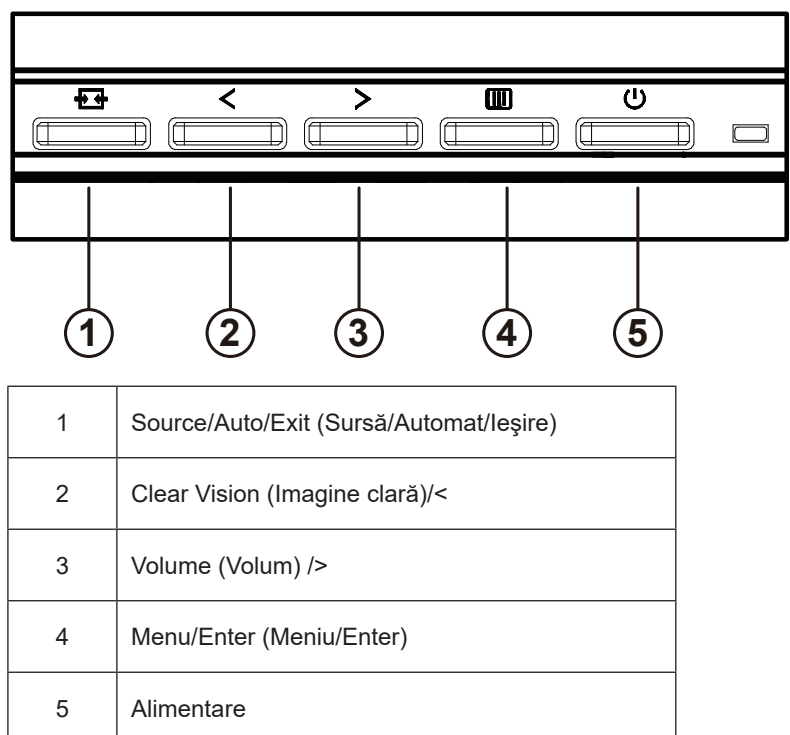

#### **Menu/Enter (Meniu/Enter)**

Apăsaţi pentru a afişa meniul OSD (afişare pe ecran) sau pentru a confirma selecţia.

#### **Alimentare**

Apăsaţi pe butonul Power (Alimentare) pentru a porni/opri monitorul.

#### **Volume (Volum)**

Când nu există meniu OSD, apăsaţi butonul > de volum pentru a activa bara de ajusta a volumului şi apăsaţi < sau > pentru a ajusta volumul (numai pentru modelele cu difuzoare).

#### **Source/Auto/Exit (Sursă/Automat/Ieşire)**

Atunci când afişajul pe ecran este închis, apăsaţi pe butonul Source/Auto/Exit (Sursă/Automat/Ieşire) pentru a activa funcția respectivă a tastei rapide.

Atunci când meniul OSD este închis, apăsaţi continuu pe butonul Source/Auto/Exit (Sursă/Automat/Ieşire) timp de 2 secunde pentru a realiza configurarea automată (doar pentru modelele cu D-sub).

#### **Clear Vision (Imagine clară)**

- 1. Când nu apare afișajul pe ecran, apăsați pe butonul " < " pentru a activa caracteristica Clear Vision (Imagine clară).
- 2. Folosiți butonul " < " sau " > " pentru a selecta între setările Weak (Slab), Medium (Mediu), Strong (Puternic) și Off (Dezactivat). Setarea implicită va fi întotdeauna "Off" (Dezactivat).

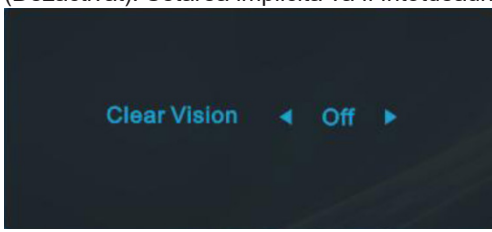

3. Țineți apăsat pe butonul " < " timp de 5 secunde pentru a activa Clear Vision Demo (Demonstrație imagine clară), după care pe ecran va fi afișat timp de 5 secunde mesajul "Demonstrație imagine clară: activată". Apăsați pe butonul Menu (Meniu) sau Exit (Ieșire), după care mesajul va dispărea. Țineți din nou apăsat timp de 5 secunde pe butonul " < " pentru a dezactiva funcţia Clear Vision Demo (Demonstraţie imagine clară).

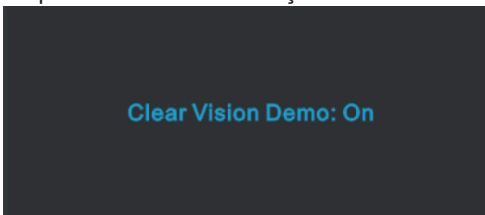

Funcţia Clear Vision (Imagine clară) vă oferă cea mai bună experienţă de vizionare prin transformarea imaginilor neclare şi afişate la rezoluţie redusă în imagini clare şi vii.

### <span id="page-19-0"></span>**OSD Setting (Setare OSD)**

**Instrucţiuni simple cu privire la tastele de control.**

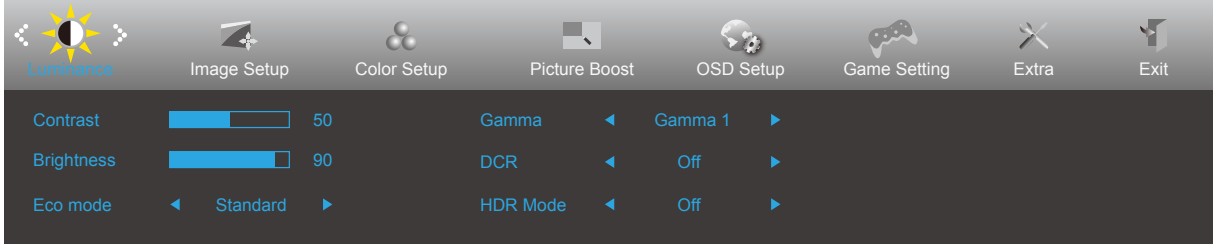

- 1). Apăsaţi pe butonul **MENU (Meniu)** pentru a activa fereastra OSD.
- 2). Apăsaţi pe **Left (Stânga)** sau pe **Right (dreapta)** pentru a naviga printre funcţiile disponibile. Odată ce funcţia dorită este evidenţiată, apăsaţi pe butonul **MENU (MENIU)** pentru a o activa. Apăsaţi pe **Left (Stânga)** sau pe right (dreapta) pentru a naviga printre funcțiile din submeniu. Odată ce funcția dorită este evidențiată, apăsați pe butonul **MENU (MENIU)** pentru a o activa.
- 3). Apăsaţi pe **Left (Stânga)** sau pe **Right (dreapta)** pentru a schimba setările funcţiei selectate. Apăsaţi pe butonul **Exit (Ieşire)** pentru a ieși. Dacă doriți să reglați orice altă funcție, repetați pașii 2 și 3.
- 4). Funcţia de blocare a afişajului de pe ecran: Pentru a lansa afişajul pe ecran, ţineţi apăsat pe butonul **MENU (MENIU)** în timp ce monitorul este oprit și apoi apăsați pe <sup>(1</sup>) butonul de alimentare pentru a porni monitorul. Pentru a debloca afișajul de pe ecran, tineti apăsat pe butonul **[III] MENU (MENIU)** în timp ce monitorul este oprit și apoi apăsați pe  $\binom{1}{2}$  butonul de alimentare pentru a porni monitorul.

#### **Note:**

- 1). Dacă produsul recepționează o singură intrare de semnal, elementul "Input Select" (Selectare intrare) este dezactivat de la ajustare.
- 2). Pentru cele patru stări din modurile ECO (Ecologic) (cu excepţia modului Standard (Standard)), DCR, modul DCB şi Picture Boost (Amplificare imagine), poate exista o singură stare.

### <span id="page-20-0"></span>**Luminance (Luminanţă)**

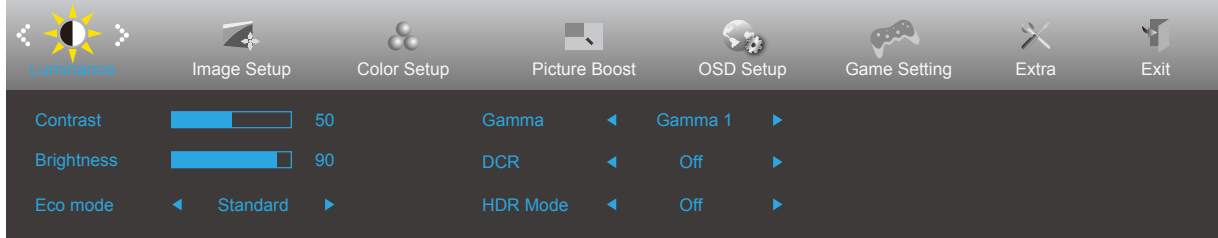

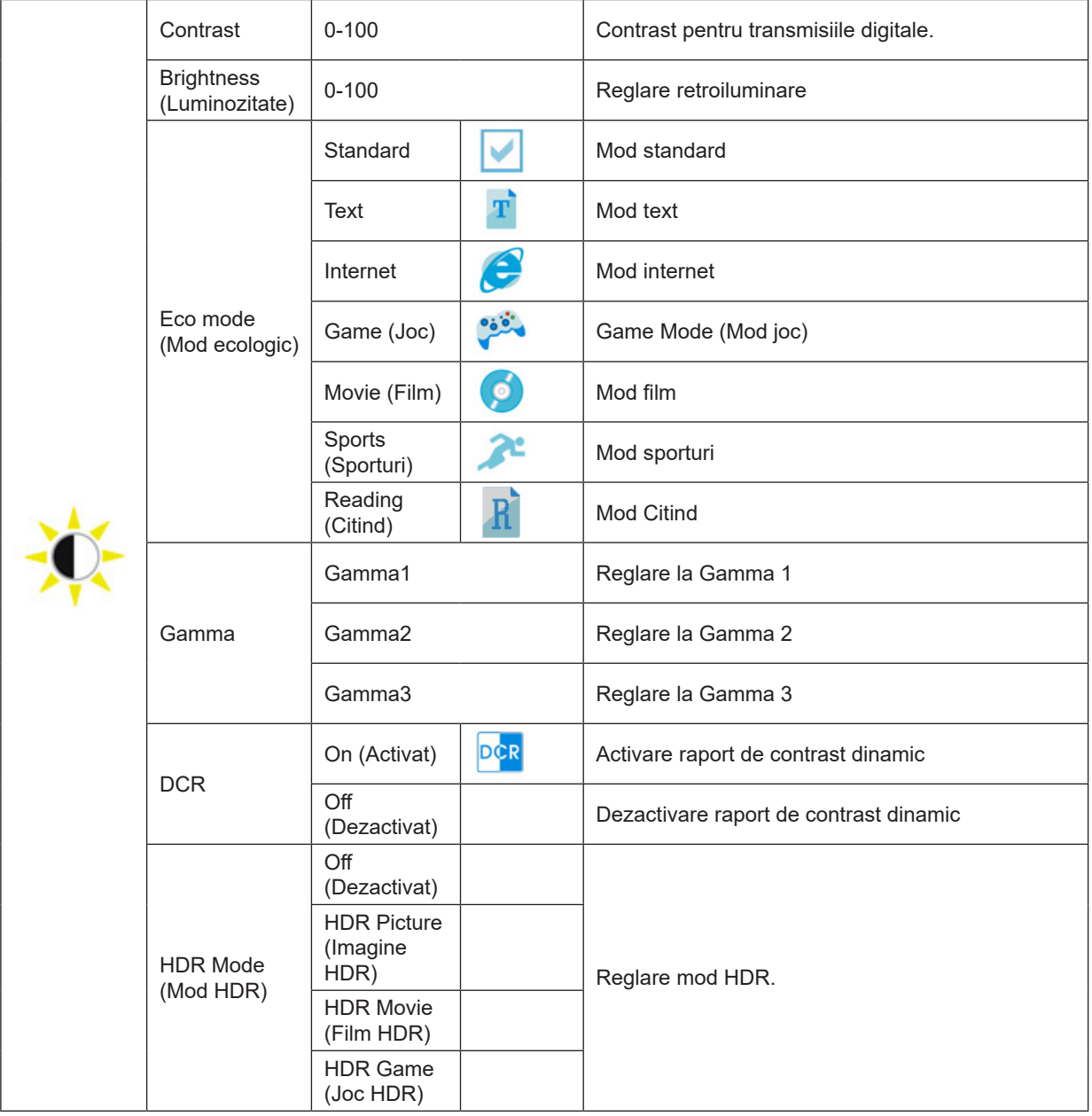

#### **Notă:**

Când valoarea parametrului "HDR Mode" (Mod HDR) este "non-off" (neoprit), elementele "Contrast", "Brightness" (Luminozitate), "Gamma" nu pot fi reglate.

### <span id="page-21-0"></span>**Image Setup (Configurare imagine)**

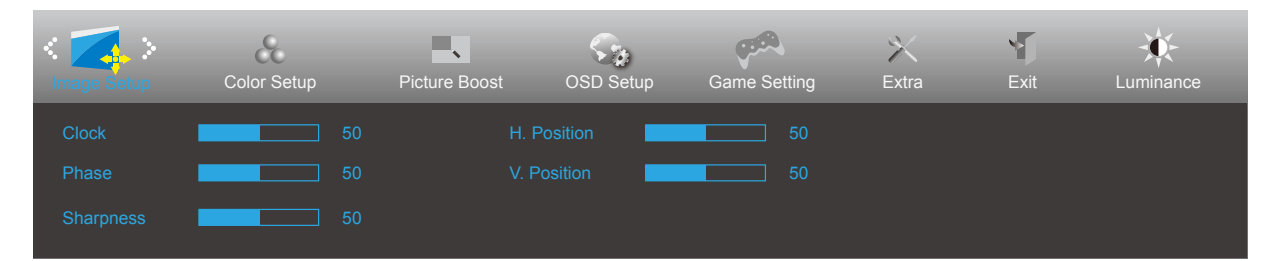

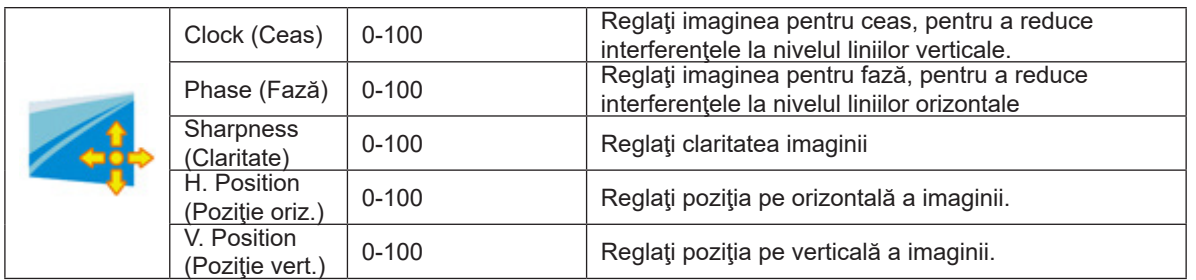

### <span id="page-22-0"></span>**Color Setup (Configurare culori)**

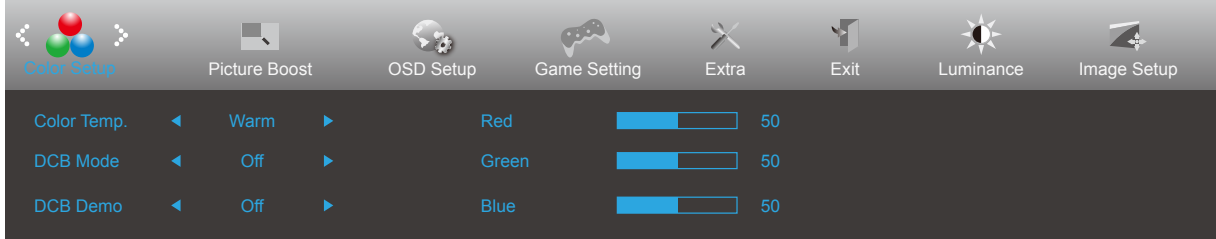

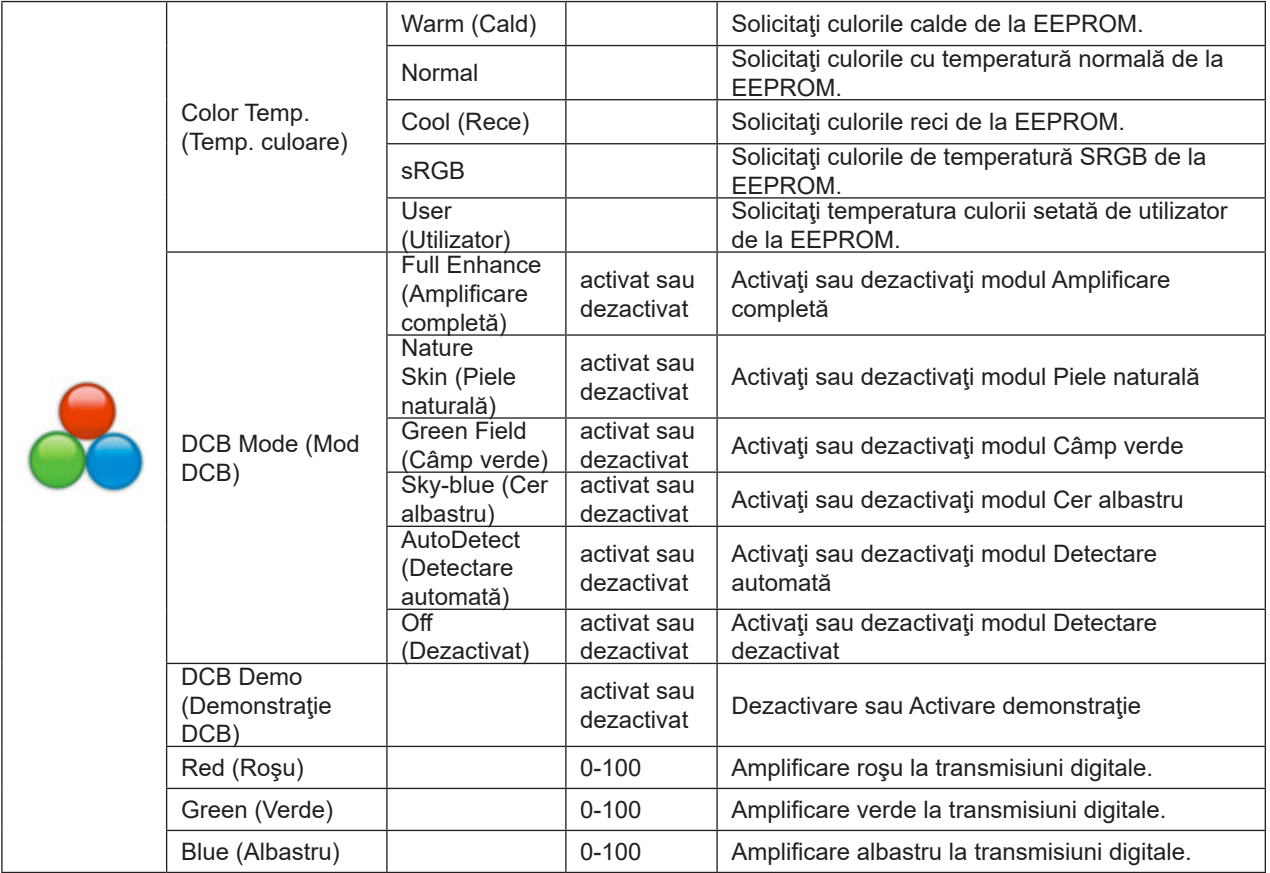

#### **Notă:**

Când parametrul "HDR Mode" (Mod HDR) din câmpul "Luminance" (Luminozitate) este setat la "non-off" (neoprit), toate elementele din parametrul "Color Setup" (Configurare culoare) nu pot fi reglate.

#### <span id="page-23-0"></span>**Picture Boost (Amplificare imagine)**

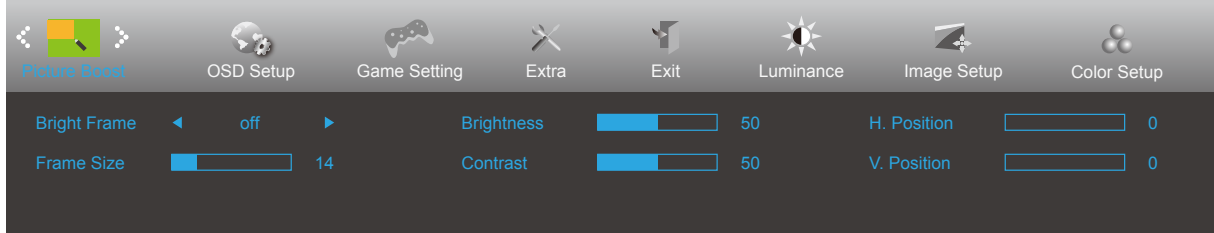

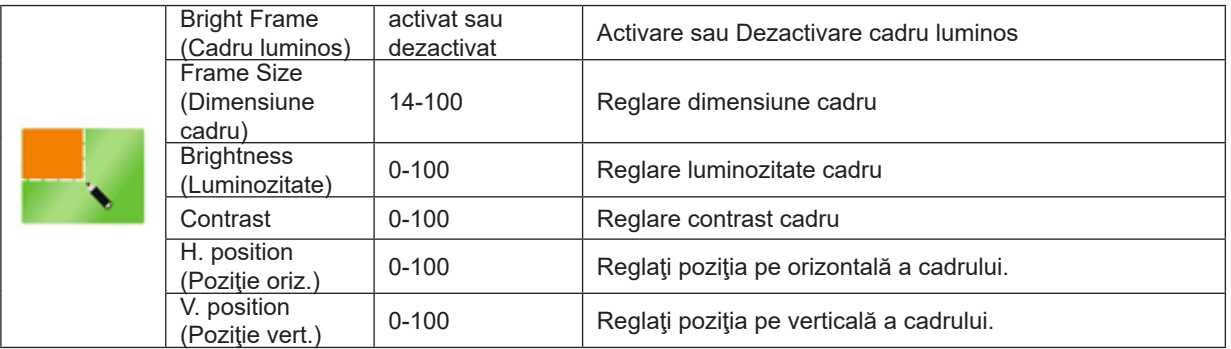

#### **Notă:**

Reglați luminozitatea, contrastul și poziția cadrului luminos, pentru o experiență de vizionare mai bună.

Când parametrul "HDR Mode" (Mod HDR) din câmpul "Luminance" (Luminozitate) este setat la "non-off" (neoprit), toate elementele din parametrul "Picture Boost" (Intensificare imagini) nu pot fi reglate.

### <span id="page-24-0"></span>**OSD Setup (Configurare OSD)**

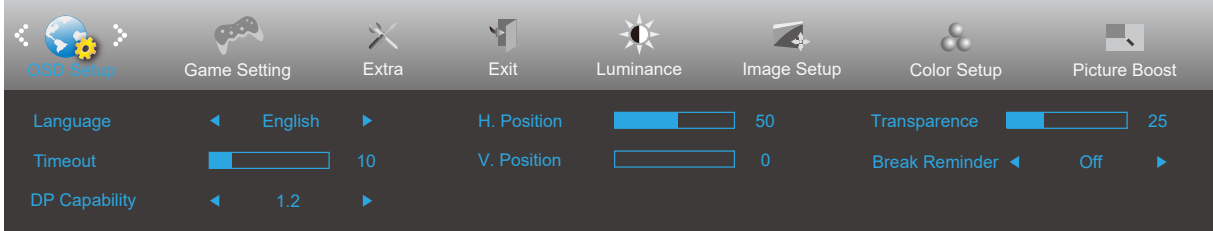

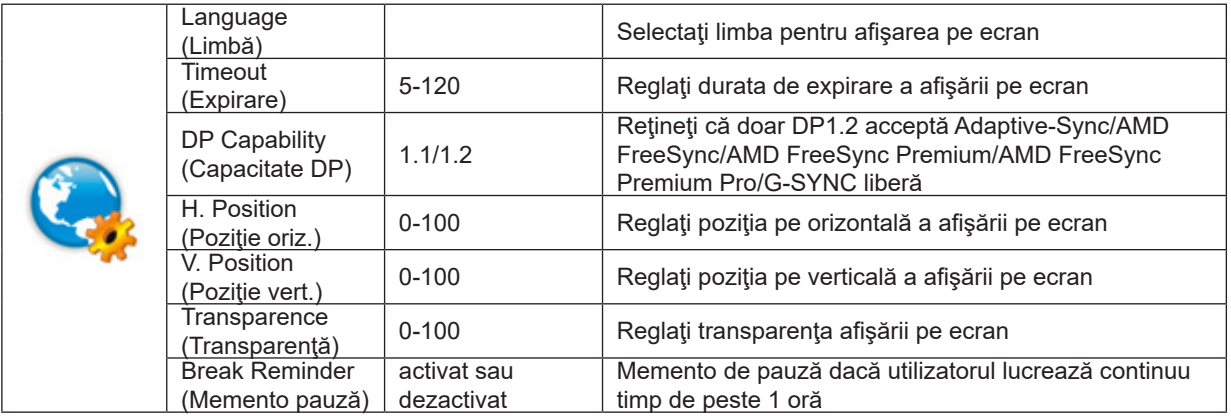

#### **Note:**

În cazul în care conţinutul video DP acceptă DP1.2, selectaţi opţiunea DP1.2 pentru parametrul DP Capability (Capacitate DP); în caz contrar, selectaţi opţiunea DP1.1.

### <span id="page-25-0"></span>**Game Setting (Setare joc)**

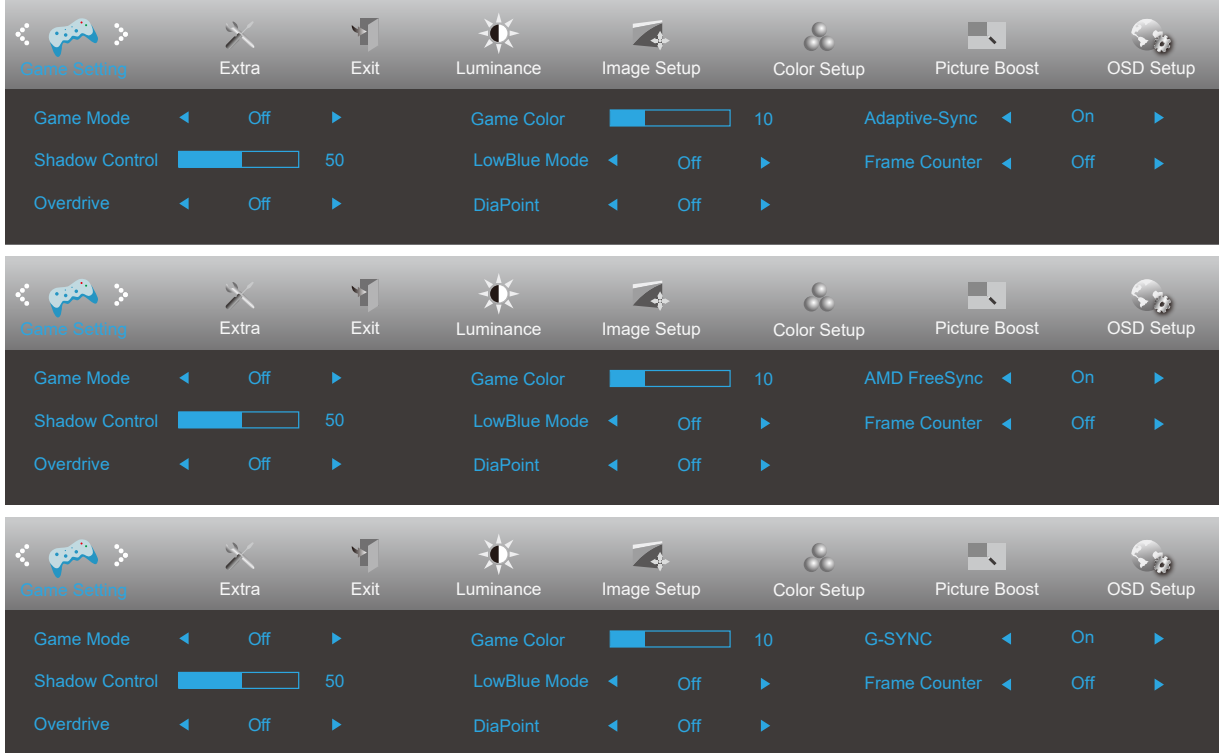

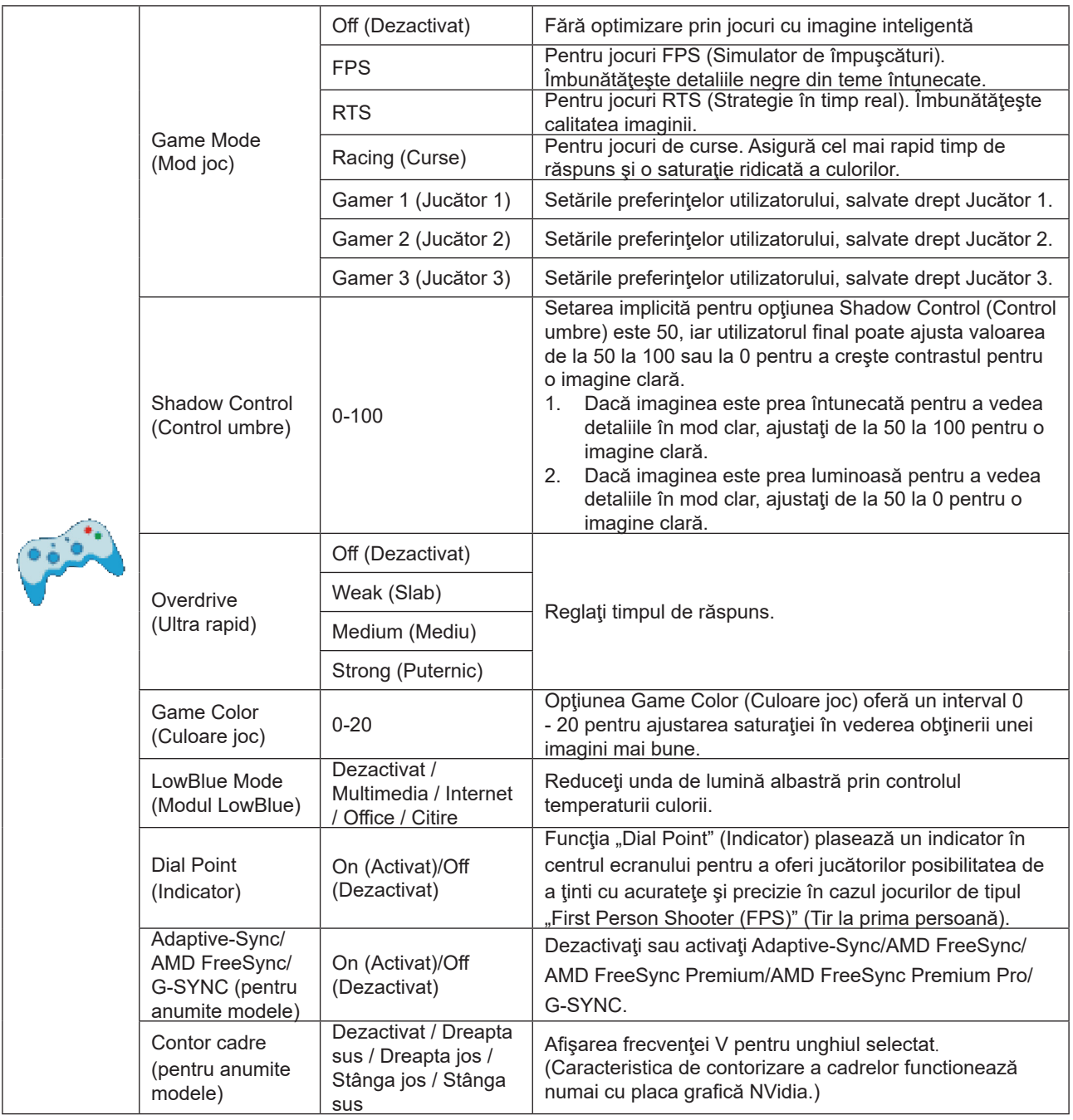

#### **Notă:**

Atunci când valoarea parametrului "HDR Mode" (Mod HDR) din câmpul "Luminance" (Luminozitate) este setată la "nonoff" (neoprit), elementele "Game Mode" (Mod joc), "Shadow Control" (Control umbre), "Game Color" (Culori joc), "Low Blue Mode" (Mod emisii scăzute albastru) nu pot fi reglate.

### <span id="page-27-0"></span>**Extra**

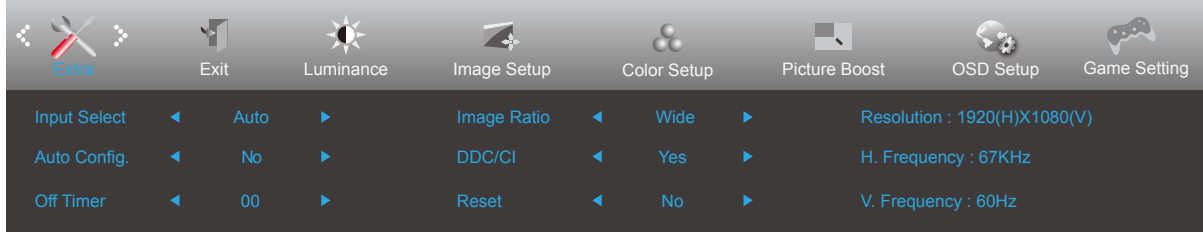

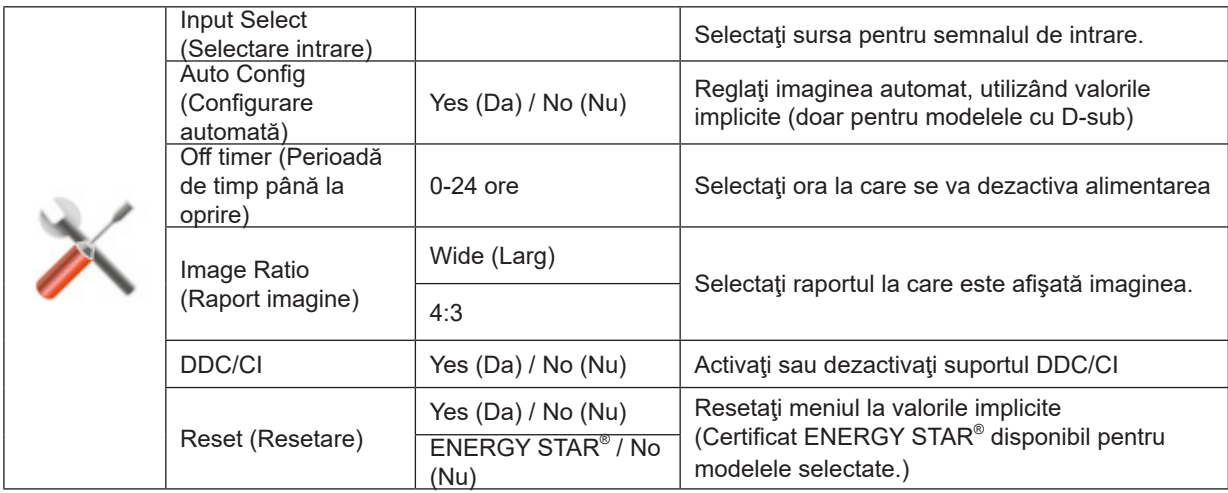

### <span id="page-28-0"></span>**Exit (Ieşire)**

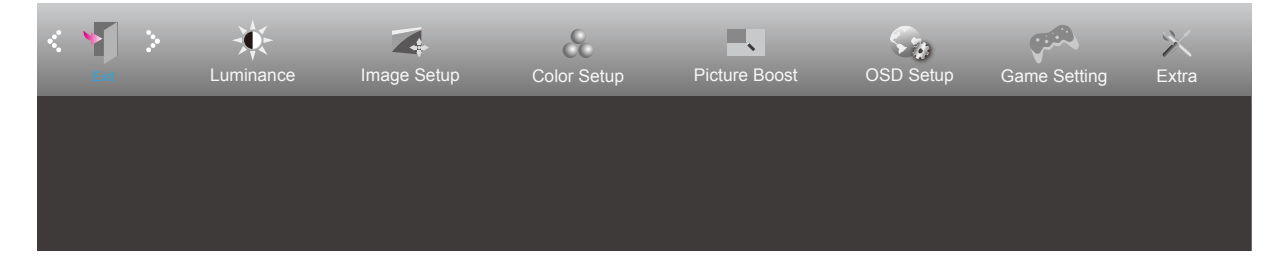

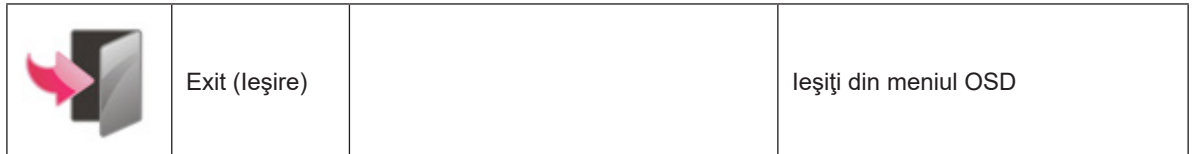

### <span id="page-29-0"></span>**Indicator LED**

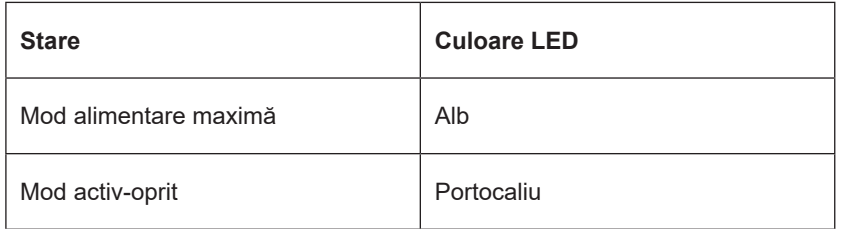

## <span id="page-30-0"></span>**Depanare**

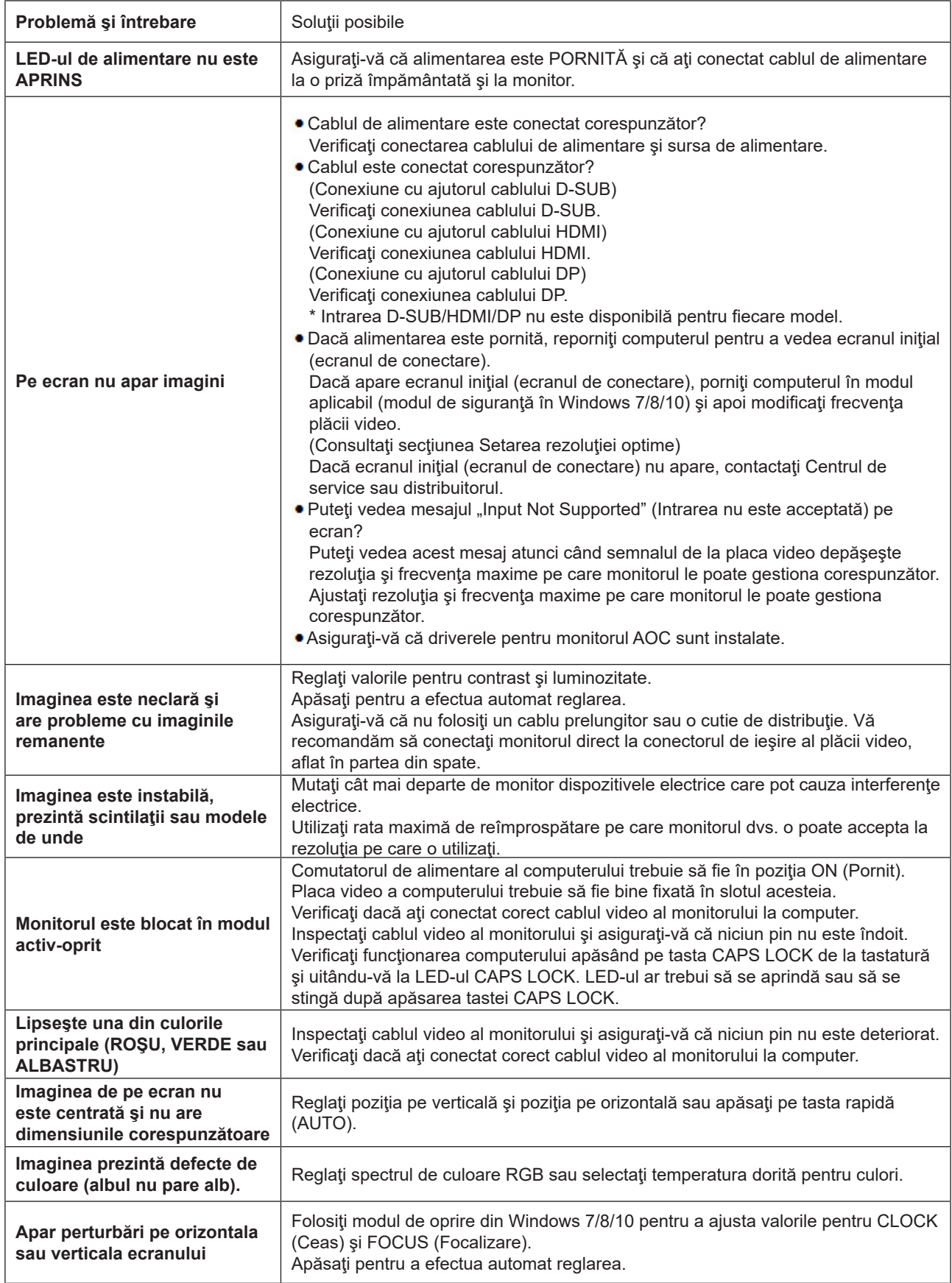

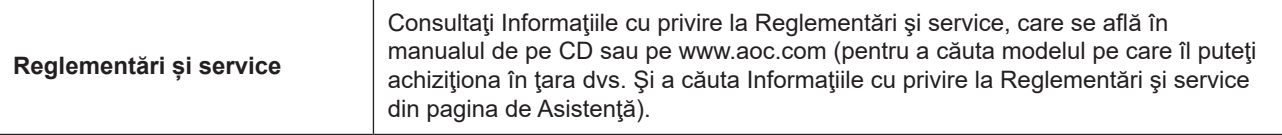

## <span id="page-32-0"></span>**Specificaţii**

### **Specificaţii generale**

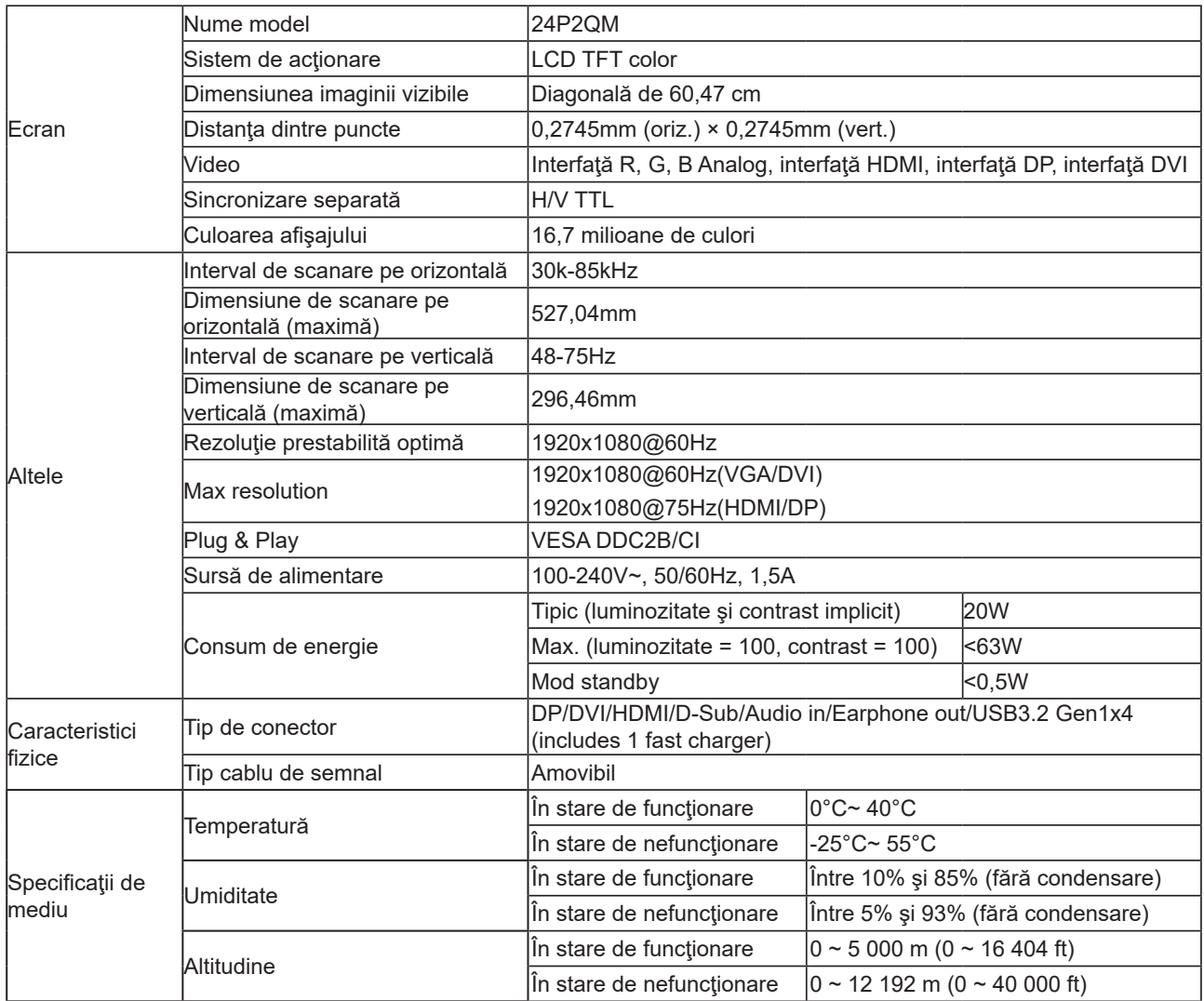

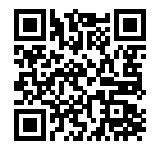

### <span id="page-33-0"></span>**Moduri prestabilite de afişare**

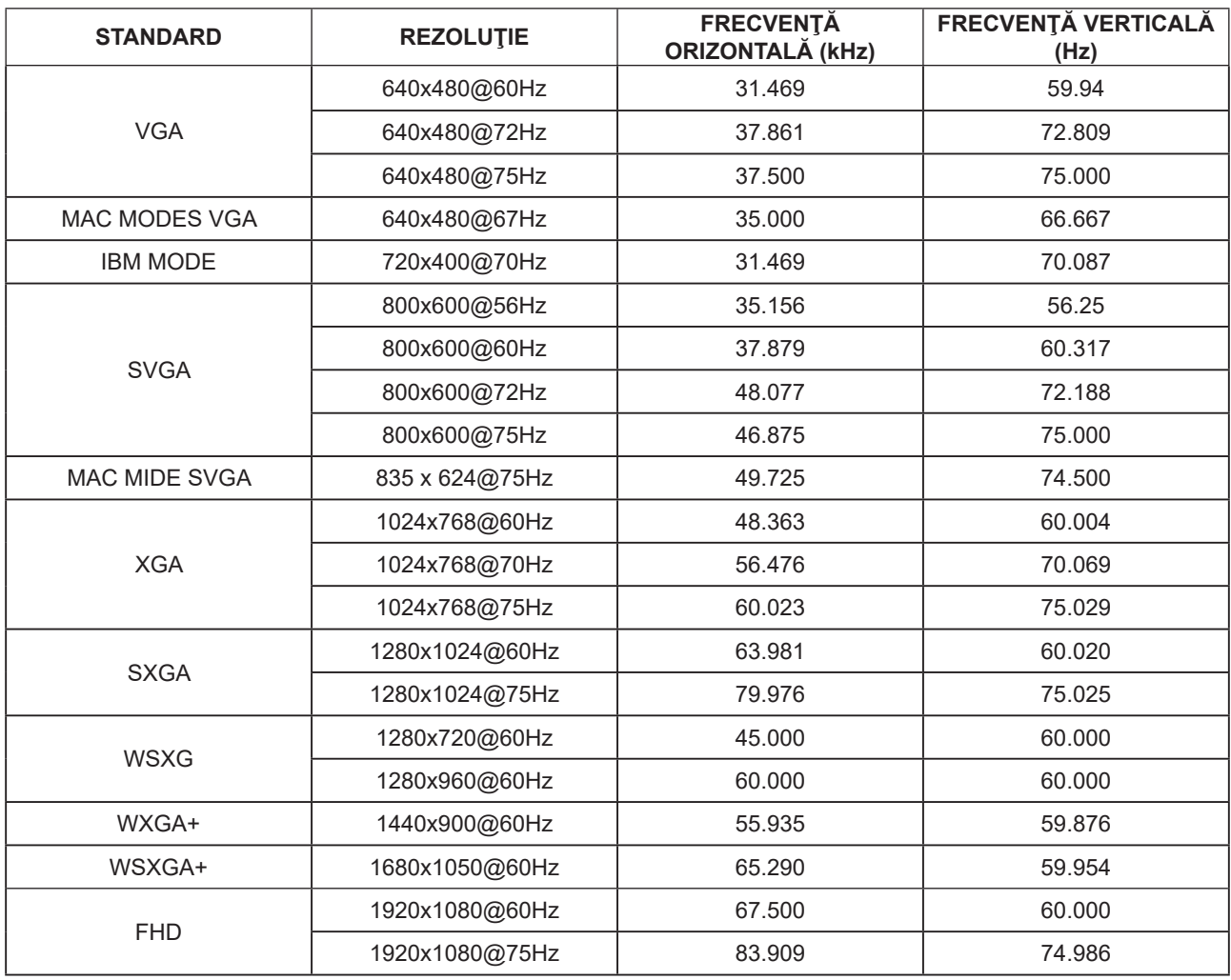

### <span id="page-34-0"></span>**Alocări ale pinilor**

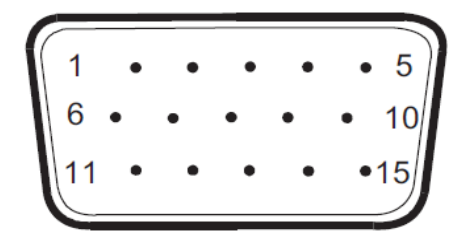

#### Cablu de semnal pentru afişarea culorilor, cu 15 pini

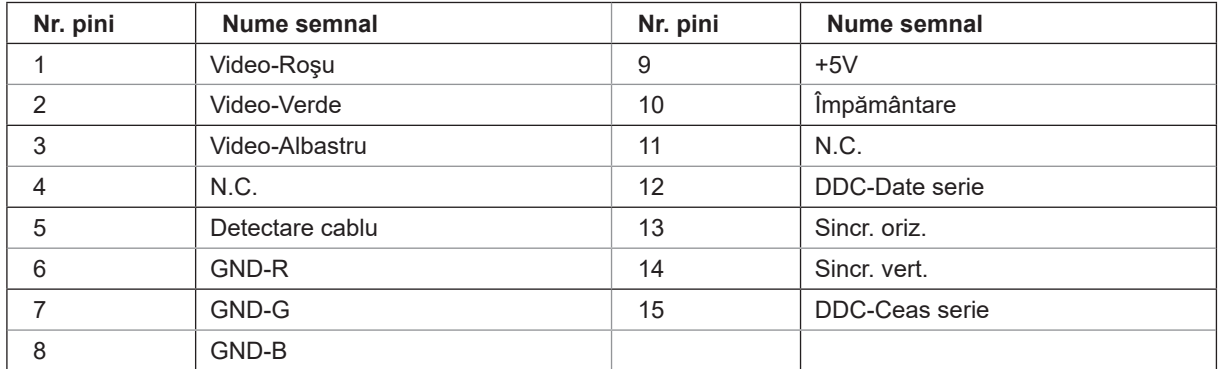

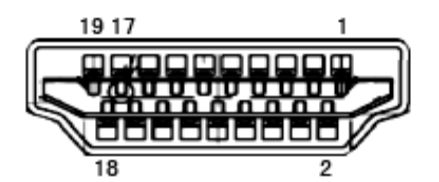

Cablu de semnal pentru afişarea culorilor, cu 19 pini

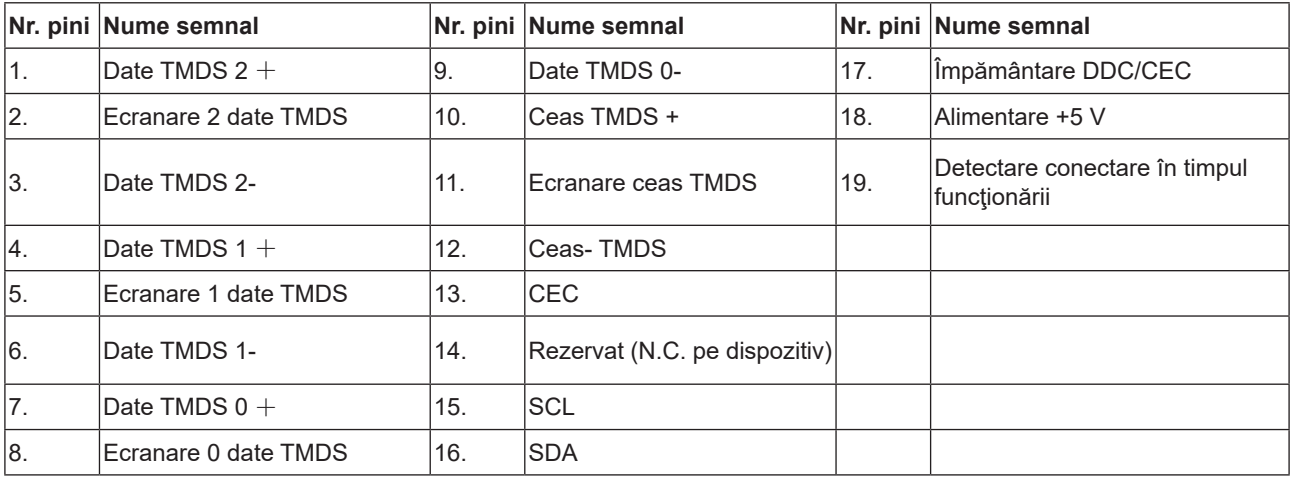

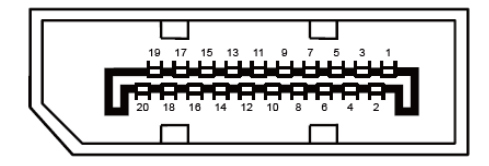

Cablu de semnal pentru afişarea culorilor, cu 20 pini

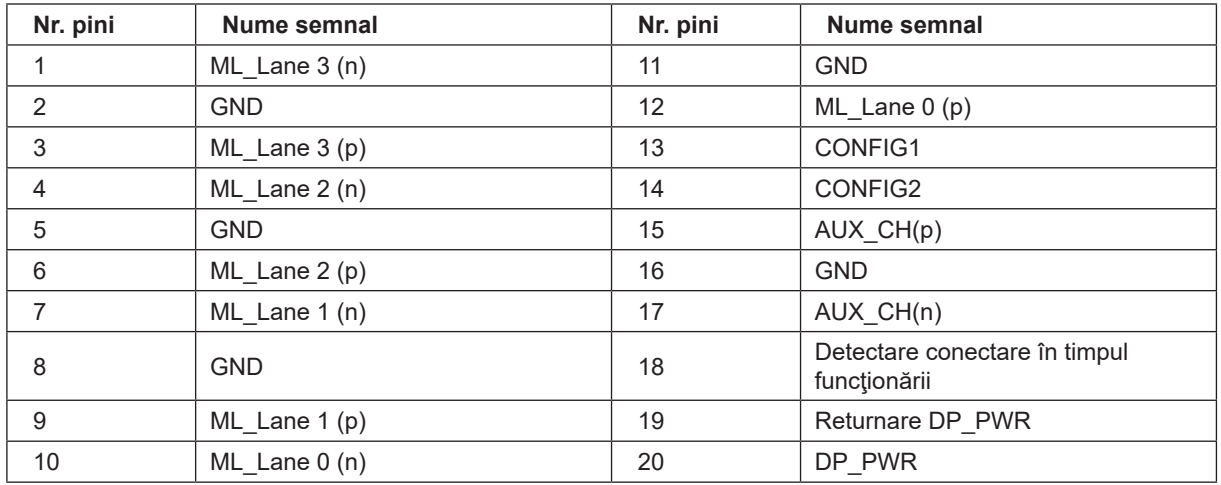

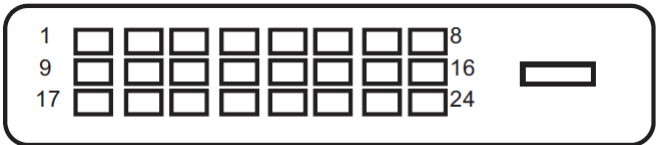

Cablu de semnal pentru afişarea culorilor, cu 24 pini

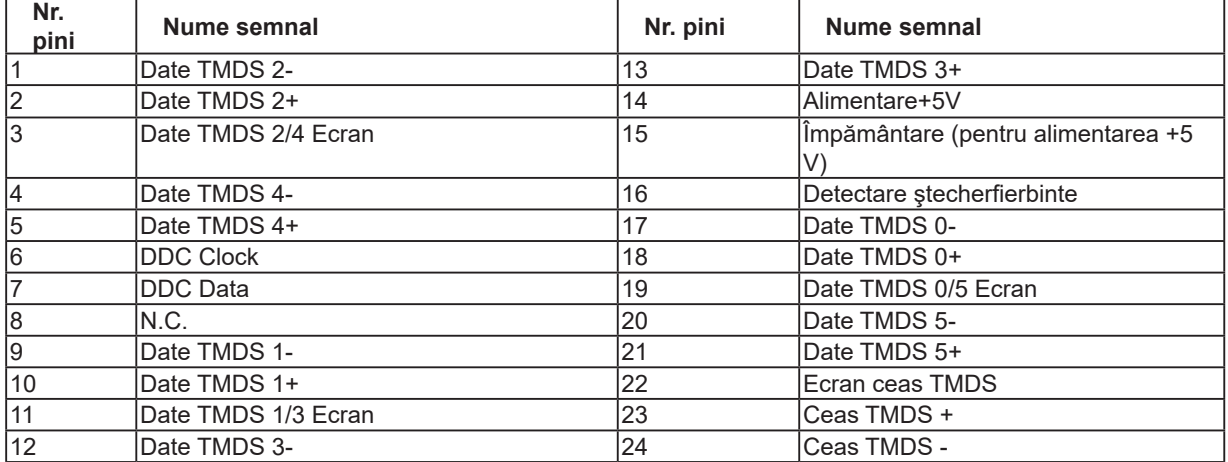

 **\* pentru anumite modele**

### <span id="page-36-0"></span>**Plug and Play**

#### **Caracteristică Plug & Play DDC2B**

Acest monitor este prevăzut cu capacităţi VESA DDC2B, în conformitate cu STANDARDUL VESA DDC. Prin urmare, monitorul poate informa sistemul gazdă cu privire la identitatea sa și, în funcție de nivelul de DDC utilizat, poate comunica informaţii suplimentare cu privire la capacităţile sale de afişare.

DDC2B reprezintă un canal de date bi-direcţional, bazat pe protocolul I2C. Gazda poate solicita informaţii de tip EDID prin intermediul canalului DDC2B.

### **Recomandări pentru a preveni sindromul privitului la computer (Computer Vision Syndrome) (Se aplică doar pentru modelele aplicației)**

Monitoarele AOC sunt proiectate pentru a preveni oboseala ochilor cauzată de utilizarea îndelungată a computerului. Caracteristici de confort pentru ochi:

- Ecran anti-reflex: Învelișul anti-reflex reduce reflexiile deranjante și perturbante care cauzează oboseala ochilor.
- Tehnologie pentru reducerea pâlpâirilor: Tehnologia pentru reducerea pâlpâirilor este proiectată pentru a regla luminozitatea și a reduce pâlpâirea pentru o experiență de vizionare mai confortabilă.
- Modul LowBlue: Lumina albastră poate contribui la oboseala ochilor. Modul LowBlue vă permite să reglați nivele diferite de lumină albastră pentru condiții de lucru variate.
- Modul EasyRead: Modul EasyRead conferă o experiență de citire asemănătoare cu hârtia la citirea documentelor lungi.

Urmați aceste recomandări privind configurarea stației de lucru pentru a reduce eficient oboseala ochilor și a maximiza productivitatea.

- 1. Reglați biroul și scaunul în mod ergonomic astfel încât: picioarele să atingă complet podeaua, vă aflați la o lungime de braț distanță de monitor, vă puteți rezema mâinile confortabil pe tastatură și mouse, iar nivelul ochilor este cu 5-7 cm sub partea de sus a monitorului. Dacă purtați ochelari cu lentile bifocale sau progresive, reglați înălțimea monitorului astfel încât să nu trebuiască să înclinați capul excesiv.
- 2. Selectați modul de funcționare a monitorului potrivit sau reglați luminozitatea și contrastul la nivelele preferate.
- 3. Asigurați-vă că ecranul nu reflectă lumini sau ferestre în ochii dvs. din această poziție. Reglați lumina ambientală astfel încât zona din spatele monitorului să aibă aceeași luminozitate cu a monitorului atunci când afișați un document gol. Evitați lumina fluorescentă și suprafețele care reflectă lumina.
- 4. Formați-vă obiceiuri sănătoase de muncă: O pauză scurtă de 5-10 minute la fiecare oră poate fi mai eficientă pentru reducerea oboselii ochilor decât pauze de 15 minute la fiecare 2 ore. Clipiți mai des în mod conștient în timp ce lucrați.
- 5. Faceți exerciții pentru ochi: Priviți obiecte la distanțe variabile. Închideți ochii și rotiți-i. Întindeți ușor gâtul prin înclinarea lentă a capului în față, în spate și în laterale.